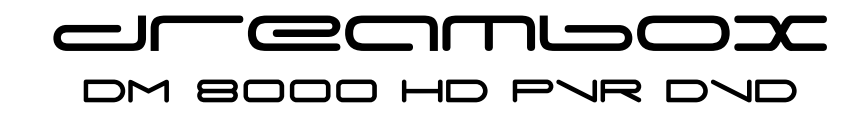

# **DVD burning manual**

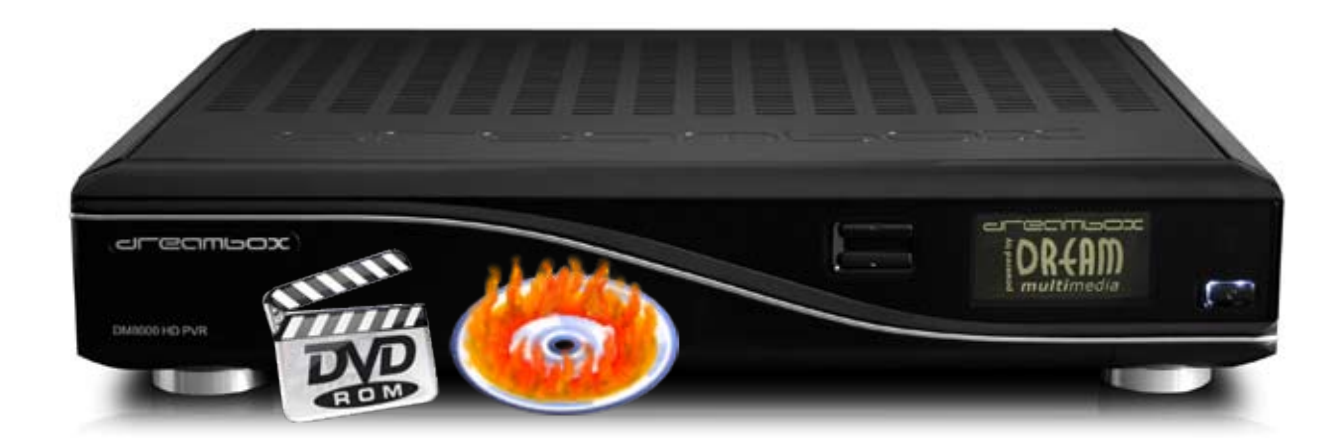

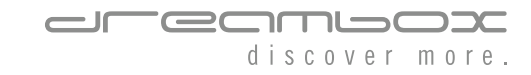

You have a few recordings on the hard disk of your Dreambox that you want to archive for later viewing on a DVD player? You can do just that with your Dreambox 8000 HD PVR DVD.

The only limitation are recordings made from a HDTV service. They cannot be converted into a DVD compliant format to be viewed on a DVD player. You still can burn your HDTV recordings on DVD for later viewing on a Dreambox 8000 HD PVR DVD or a PC.

## **Preparations**

To process a recording for later burning on a DVD follow these steps:

- 1. Press the PVR-Button to open the movie list.
- 2. Select the desired recording and press the MENU-Button.
- 3. Select the *"Burn to DVD..."* option and press the OK-Button.

The cutlist editor will now open. You can remove commecials from the recording or cut excess material from the beginning or end of the recording. The cut marker set by you will be processed later while burning the recording to DVD. You can find further information in the next section If you do not wish to set any marker press the EXIT-Button.

# Setting cut markers

### Example: A recording containing commercials

- 1. As best practice use the pause mode (**Pause-Button**) and jump to the beginning of the movie. Ideally you can use the numeric keypad for this. Information on the times can be found in the picture on the next page. You will find it easier to find the beginning of the recording than in fast forward mode.
- 2. Press the OK-Button and select the *"Remove before this position"* option. The movie will now start at the marked spot.
- 3. Jump to the beginning of the first commercial as described above. Press the OK-Button and select the *"Start cut here"* option. A start marker is now set.
- 4. Jump to the end of the commercial and press the OK-Button. Select the *"End cut here"* option. An end marker is now set and the commercials will not be shown any more.
- 5. Repeat steps 3 and 4 for all commercials in the recording. If you want to undo a cut press the OK-Button and select the *"Delete cut"* option.
- 6. Jump to the end, press the OK-Button and select the *"Remove after this position"* option.

*Note:* All cuts made by you are only done virtually. The data on the hard disk will remain untouched. They will however be considered during playback, DVD burning and viewing the fill level of the DVD.

Once you are done press the EXIT-Button.

Mapping of the remote control buttons while setting cut markers

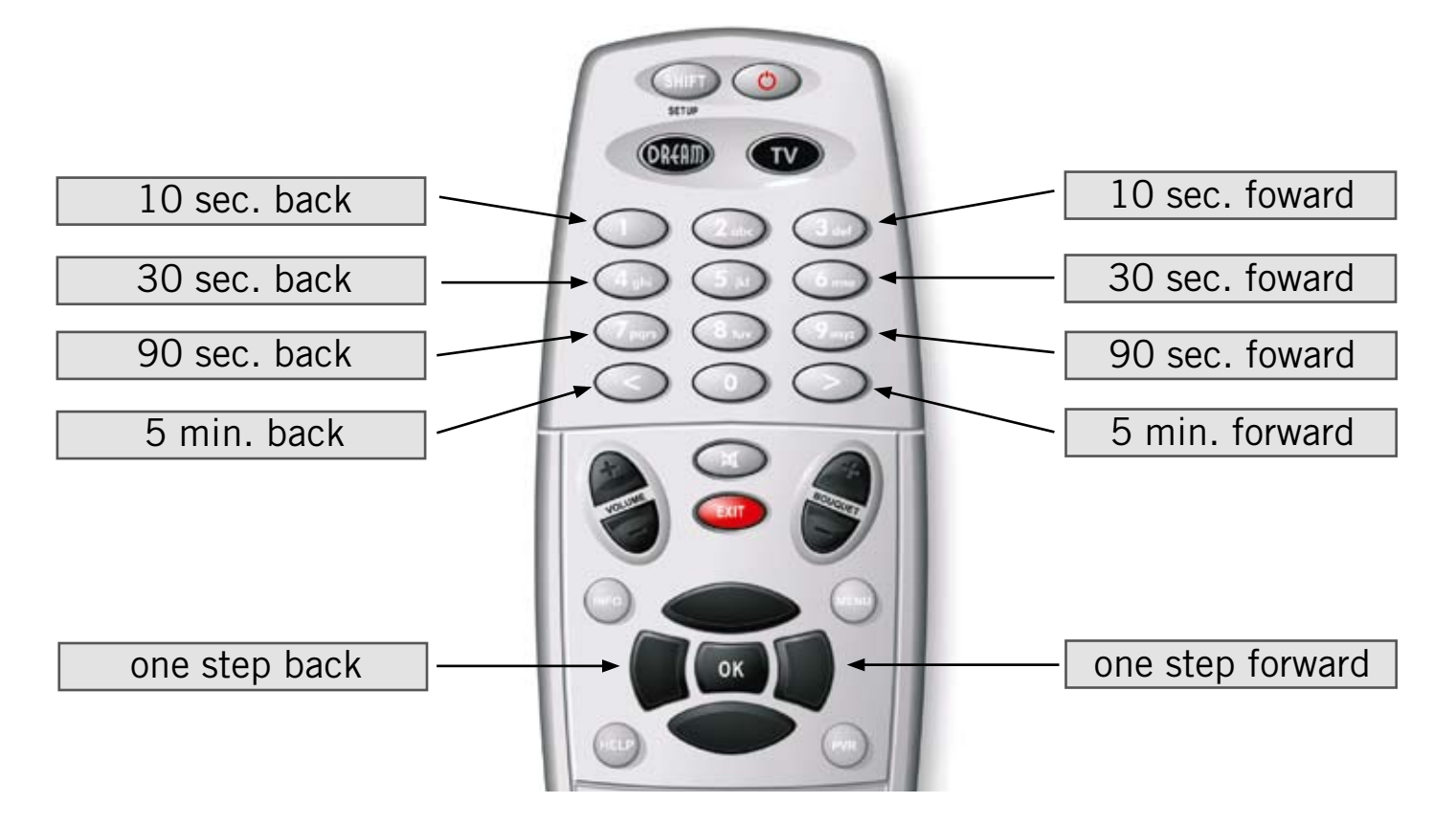

## Cutlist editor

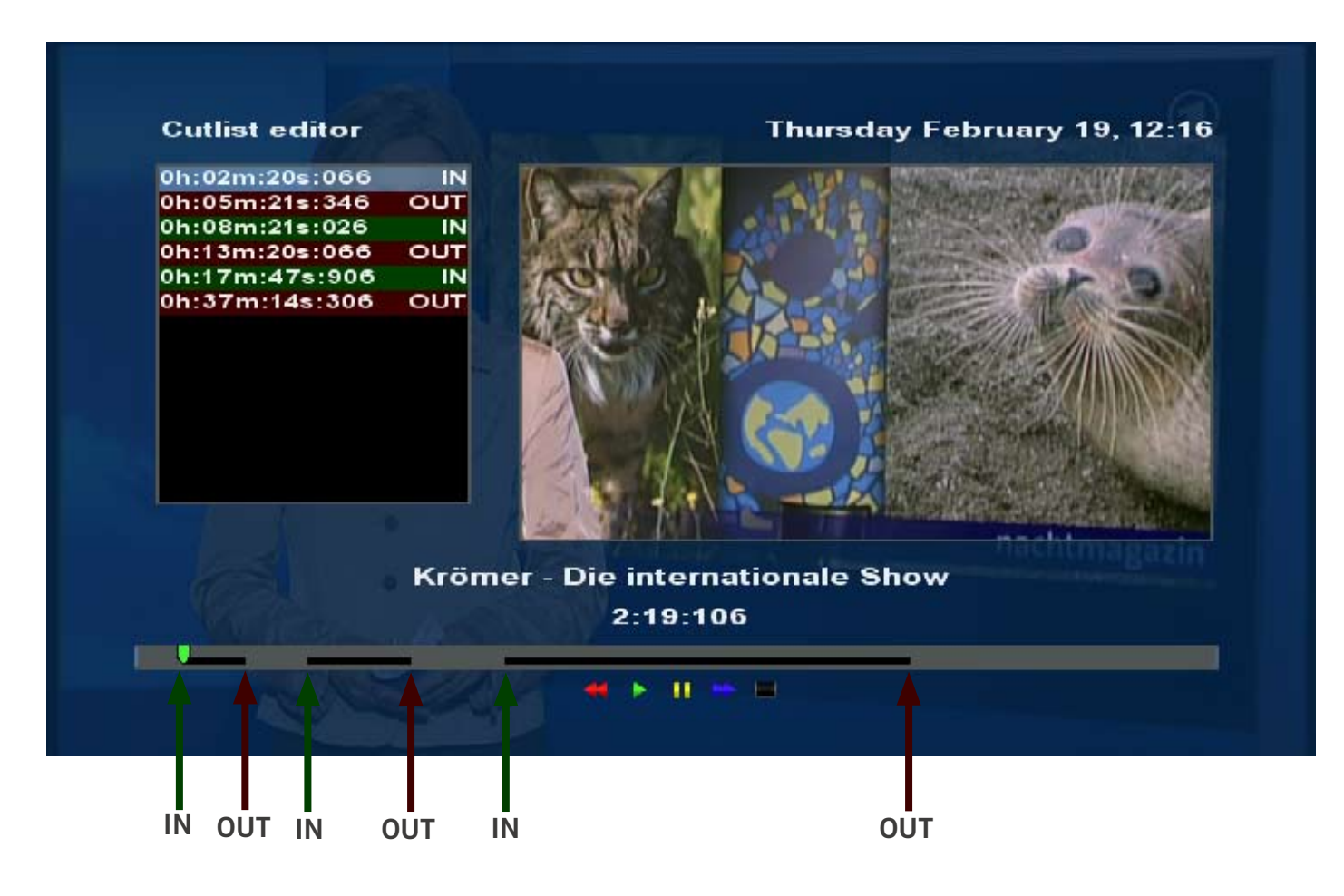

The black areas (between the IN- and OUT-Markers) on the timeline mark the parts of the recording that will be used to author the DVD. The grey areas (between the OUT- and IN-Markers) will not be considered. Orange colored markers are bookmarks (see section *"Setting bookmarks"* in your DM 8000 instruction manual). They will be used to automatically create chapters on the DVD.

# Main menu

The main menu of the DVD burning tool offers the follwoing options:

![](_page_3_Picture_3.jpeg)

The lower area of the main menu shows the fill level of the DVD collection.

### Remove title

To remove a recording from the selection press the red Options-Button.

### Add title

To add another recording to the collection press the green Options-Button.

### Title properties

You can change the properties of the title in this menu. These are the name of a recording or the order of the recordings, for example. Press the **yellow Options-Button** to access this menu.

### **Settings**

You can change various DVD authoring settings on this menu. Refer to the *Settings* section for further information. Press the **blue Options-Button** to access this menu.

# **Settings**

![](_page_4_Picture_1.jpeg)

### Collection name

Name of the DVD collection.

### Authoring mode

### *Linked titles with a DVD menu:*

The titles of the DVD are connected with each other. Once the end of title 1 is reached, title 2 will be automatically played. Additionaly a DVD menu is available.

### *Direct playback of linked titles without menu:*

After the DVD is inserted into the DVD player title 1 will be automaticallly played. If more than one title is on the DVD title 2 will be played once the end of title 1 is reached and so on. No additional DVD menu is available.

### *Seperate titles with a main menu:*

Every title on the DVD will be played alone. Once the end is reached you are taken back to the DVD menu.

### *Dreambox format data DVD (HDTV compatible):*

This option enables you to burn HDTV recordings. Please note that these DVDs can only be played in a Dreambox 8000 HD PVR DVD or a PC.

### Menu templates file

You can choose from two different templates. Press the OK-Button to select and change them. This option is only visible if selected the *"Linked titles with a DVD menu"* or *"Seperate titles with a main menu"* option above.

# Title properties

![](_page_5_Picture_1.jpeg)

### DVD Track

If you want to burn more than one title (recording) to DVD you can set their order with this option. This is simply done by assigning each title a number.

### DVD Title

Name of the recording.

### DVD Description

Extended description of the recording.

### Automatic chapter split every ? minutes (0=never)

Use this option to automatically create a chapter after a certain number of minutes. To deactivate this set it to 0.

### Options menu

To access the options menu press the Menu-Button.

![](_page_5_Picture_12.jpeg)

### 1. DVD media toolbox

Format rewritable DVD+RW and DVD-RW media and view information about the inserted blank such as remainig space.

### 2. Preview menu

Creates a preview of the DVD menu and displays it.

### 3. Burn DVD

Starts the DVD authoring process.

### 4. Burn existing image to DVD

Burns an already created DVD or repeats a failed burning process.

### 5. Edit chapters of current title

Loads the selected recording to the cutlist editor.

### 6. Reset and renumerate title names

Resets the DVD name back to the original of the recording and redoes the numbering of DVD tracks.

### 7. Exit

Closes the DVD authoring tool.

# Beginning the DVD authoring process

There are two ways to start the authoring process. You have to be in the main menu of the DVD authoring tool.

1<sup>st</sup> way: Press the **Record-Button**.

 $2<sup>nd</sup>$  way: Press the **Menu-Button** and select the "Burn" option.

You will now see the status window of the authoring process. To be able to watch TV during the burning process press the blue Options-Button. The status window will be sent to the background. Close all menus using the Exit-Button. To view the progress again press the blue Options-Button to open the plugin menu.

Additionally a running authoring process will be shown as the topmost option in the options menu.

Please keep in mind that the duration of the authoring process depends on the number and length of the titles that you wish to burn to DVD. It might take up to 2-3 hours if you burn a complete (full) DVD.

### *Notes for the use of blank DVDs:*

We suggest the use of DVD+R and DVD+RW media. Dual-Layer DVDs are also supported, but please keep in mind that older players do not support them.

DVD-RAM media are also supported but they are loosing the specific advantages of the format. DVD-RAMs also have to be formatted completely before they can be written again.